# **AccuSine PCSn Active Harmonic Filter**

# **User Manual**

**PHA59669-00 08/2018**

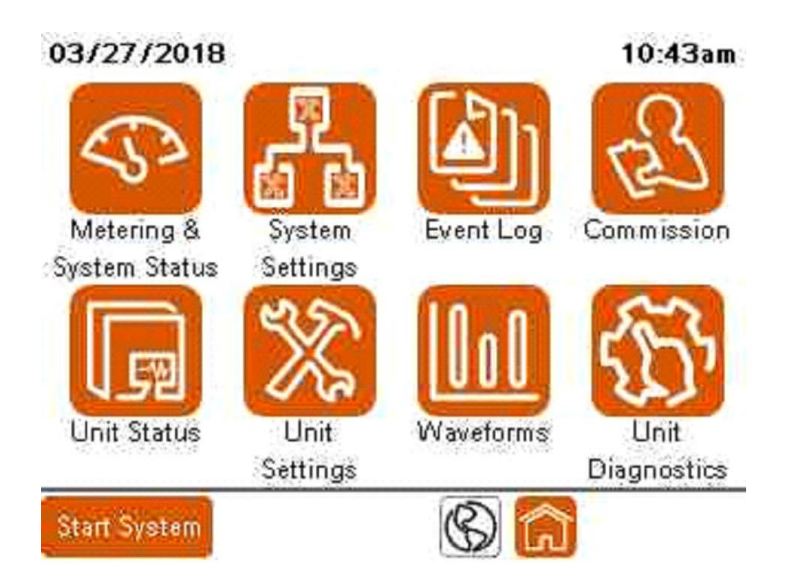

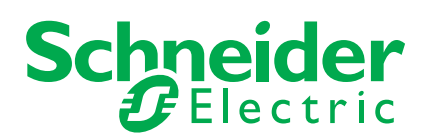

# **Safety Information**

## **Important information**

**Read these instructions carefully and look at the equipment to become familiar with the device before trying to install, operate, service or maintain it. The following special messages may appear throughout this bulletin or on the equipment to warn of potential hazards or to call attention to information that clarifies or simplifies a procedure.**

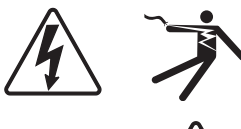

The addition of either symbol to a "Danger" or "Warning" safety label indicates that an electrical hazard exists which will result in personal injury if the instructions are not followed.

This is the safety alert symbol. It is used to alert you to potential personal injury hazards. Obey all safety messages that follow this symbol to avoid possible injury or death.

# **A DANGER**

**DANGER** indicates a hazardous situation which, if not avoided, **will result in** death or serious injury.

# **WARNING**

**WARNING** indicates a hazardous situation which, if not avoided, **could result in** death or serious injury.

# **A CAUTION**

**CAUTION** indicates a hazardous situation which, if not avoided, **could result in** minor or moderate injury.

# *NOTICE*

**NOTICE** is used to address practices not related to physical injury.

#### **Please note**

Electrical equipment should be installed, operated, serviced and maintained only by qualified personnel. No responsibility is assumed by Schneider Electric for any consequences arising out of the use of this material.

A qualified person is one who has skills and knowledge related to the construction, installation, and operation of electrical equipment and has received safety training to recognize and avoid the hazards involved.

## **Legal information**

The Schneider Electric brand and any registered trademarks of Schneider Electric Industries SAS referred to in this guide are the sole property of Schneider Electric SA and its subsidiaries. They may not be used for any purpose without the owner's permission, given in writing. This guide and its content are protected, within the meaning of the French intellectual property code (Code de la propriété intellectuelle

français, referred to hereafter as "the Code"), under the laws of copyright covering texts, drawings and models, as well as by trademark law. You agree not to reproduce, other than for your own personal, noncommercial use as defined in the Code, all or part of this guide on any medium whatsoever without Schneider Electric's permission, given in writing. You also agree not to establish any hypertext links to this guide or its content. Schneider Electric does not grant any right or license for the personal and noncommercial use of the guide or its content, except for a non-exclusive license to consult it on an "as is" basis, at your own risk. All other rights are reserved.

Electrical equipment should be installed, operated, serviced and maintained only by qualified personnel. No responsibility is assumed by Schneider Electric for any consequences arising out of the use of this material.

As standards, specifications and designs change from time to time, please ask for confirmation of the information given in this publication.

You can download the latest documentation from our website at https://www.schneider-electric.com/en/download.

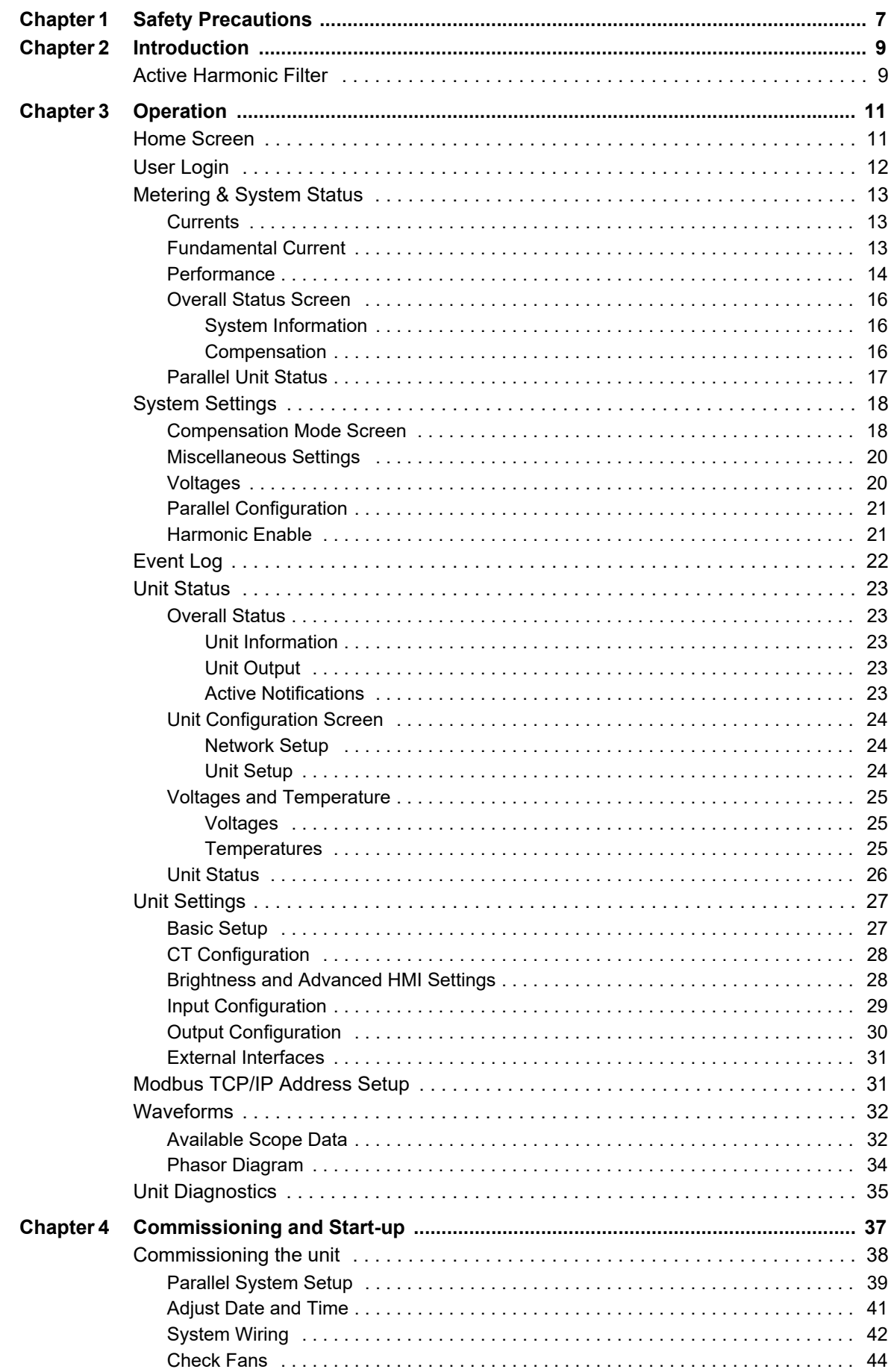

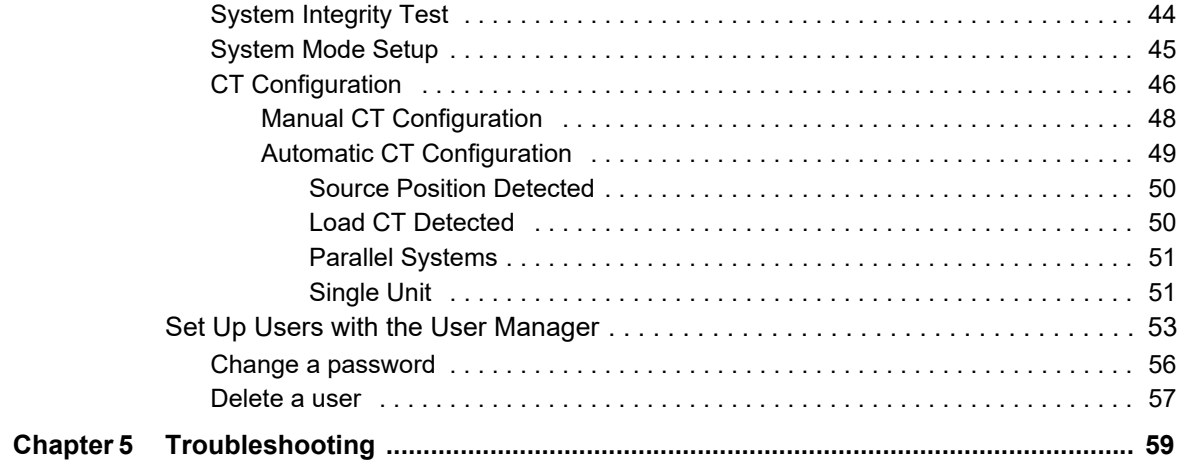

# <span id="page-6-0"></span>**Chapter 1 Safety Precautions**

Installation, wiring, testing and service must be performed in accordance with all local and national electrical codes.

# **A DANGER**

#### **HAZARD OF ELECTRIC SHOCK, EXPLOSION, OR ARC FLASH**

- Apply appropriate personal protective equipment (PPE) and follow safe electrical work practices. See NFPA 70E in the USA, CSA Z462, or applicable local standards.
- This equipment must be installed and serviced only by qualified electrical personnel.
- Do not exceed the device's ratings for maximum limits.
- Ground equipment using the ground connecting point provided before turning on any power supplying this device.
- Turn off all power supplying this device and the equipment in which it is installed before working on the device or equipment.
- After removing power, wait for 15 minutes to allow the capacitors to discharge prior to opening the doors or removing covers.
- Always use a properly rated voltage sensing device to confirm power is off.
- Replace all devices, doors, and covers before turning on power to this equipment.
- Carefully inspect the interior for tools left behind before closing and sealing the door.
- Verify the rating of the neutral conductor for each unit in the system is greater than the neutral current limit setting.

**Failure to follow these instructions will result in death or serious injury.**

# <span id="page-8-0"></span>**Chapter 2 Introduction**

# <span id="page-8-1"></span>**Active Harmonic Filter**

Active Harmonic Filters (AHF) are static power electronic products that employ digital logic and IGBT semiconductors to synthesize a current waveform that is injected into the electrical network to cancel harmonic currents caused by nonlinear loads. AHF employ current transformers to measure the load current to determine the content of harmonic current present. By injecting the synthesized current, network harmonic currents are greatly mitigated, thus reducing the heating effects of harmonic current and reducing voltage distortion.

AHF also have the ability to correct for poor displacement power factor (DPF) and for mains current balancing. DPF correction can be provided for either leading (capacitive) or lagging (inductive) loads that cause poor DPF. Mains current balancing is achieved by measuring the negative and zero sequence current present and injecting the inverse of those currents to balance the current for the upstream network.

AccuSine PCSn enclosures are available in an IP20 either as a wall mount or rack mount option. An IP00 open chassis is also available that can be installed in other types of enclosures such as motor control centers (MCC).

AccuSine PCSn can be powered by three phase conductors to provide corrective current for Line-to-Line connected loads or by three phase conductors and neutral to provide correction for Line-to-Line and Line-to-Neutral connected loads. The amount of correction can be selected to provide neutral current for up to three times the phase current correction. The neutral wiring must be sized appropriately based on the selected neutral current correction.

AccuSine PCSn can be either a main unit or an expansion unit. A minimum of one main unit is required per system. A main unit is easily identified as it is equipped with a HMI. The HMI permits viewing and changing parameter settings of complete system or any other unit in the parallel system. The unit has a means for connecting CT secondary wiring. Expansion units are also available to allow operating a system in parallel for additional capacity. Adding an expansion unit to a system only requires the connection of power cabling and a paralleling cable (shielded Cat 5e or greater).

# <span id="page-10-0"></span>**Chapter 3 Operation**

<span id="page-10-2"></span>This chapter provides information operation of the active filter. It covers additional settings that you can configure after commissioning. It includes descriptions of parameters and information available on the display as well as event logs.

# <span id="page-10-1"></span>**Home Screen**

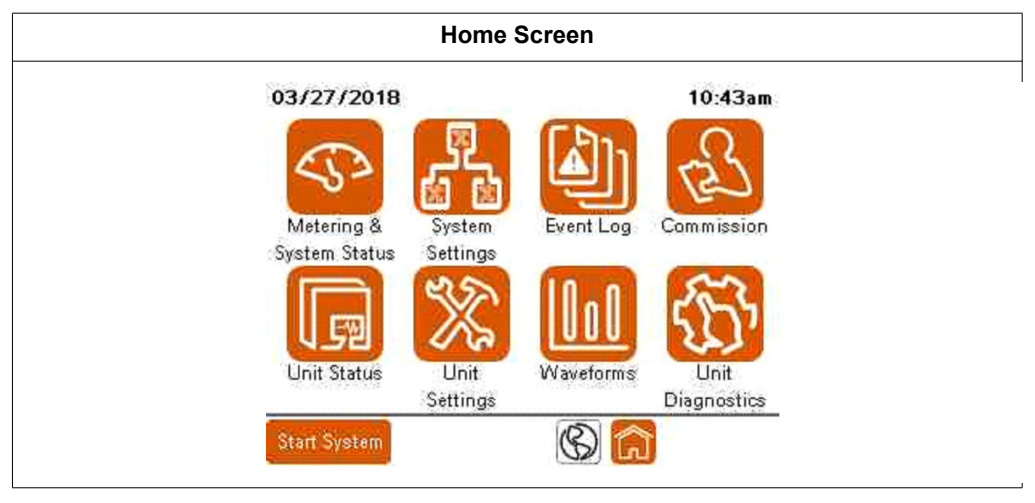

When first energized, the HMI displays the Home screen. To return to the Home screen, press the Home icon at the bottom on any of the screens. To change parameters, you must be logged in as an Admin level user. From the Home screen, you can access the following:

- **Metering & System Status**: Displays screens that provide measured values of the unit, system, and electrical distribution system, as well as the system status.
- **System Settings**: Allows changes to be made to the system parameters. When operating in parallel, all systems settings must match for each unit in the parallel system.
- **Event Log**: Displays a list of all events that occurred with the unit.
- **Commission**: Provides a step-by-step procedure to commission the unit. **NOTE:** Once the unit is commissioned, you do not need to perform this procedure again.
- **Unit Status**: Displays information for the unit.
- **Unit Settings**: Allows changes to the unit parameters.
- **Waveforms**: Displays screens that graphically represent various values measured.
- **Unit Diagnostics**: Provides a method for testing the operation of the unit and the performance of the system.
- **Start System/Stop System**: This icon toggles between Start System when inactive and Stop System when active. Start System activates the unit, or in parallel operation, it starts the entire system. Stop System stops the unit, or in parallel operation, it stops the entire system.
- **Globe Icon**: Allows the HMI language to be changed.

# <span id="page-11-0"></span>**User Login**

User Login is required to change various parameters and to perform unit or system commissioning. The User Login Manager can be accessed by going to System Settings or Unit Settings and selecting Login at the top of the screen. The Login Manager can also be accessed by attempting to change a parameter without prior logging. Step 3 of the commissioning procedure also provides access to the User Manager.

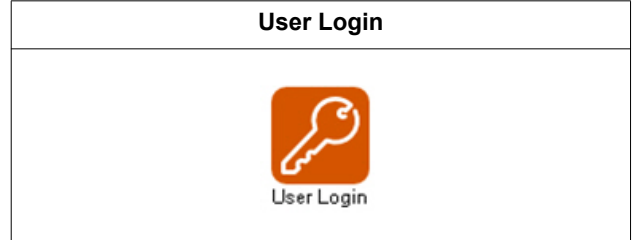

For information on changing the password and setting up users, refer to ["Set Up Users](#page-52-1)  [with the User Manager" on page 53](#page-52-1). To log in:

1. Press User Login.

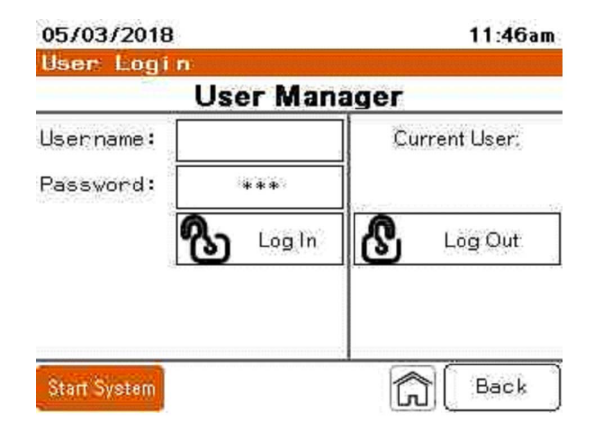

- 2. Press the Username field. Type your user name on the keypad and press Enter.
- 3. Press the Password field and enter your password.
- 4. Press Log In.

# <span id="page-12-0"></span>**Metering & System Status**

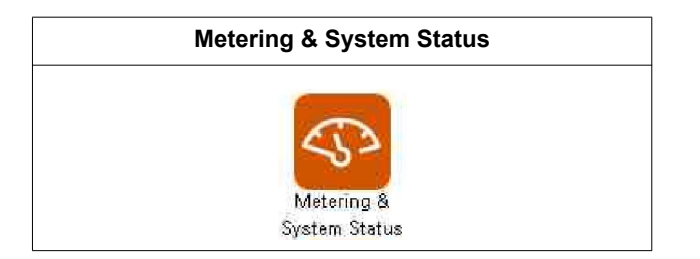

## <span id="page-12-1"></span>**Currents**

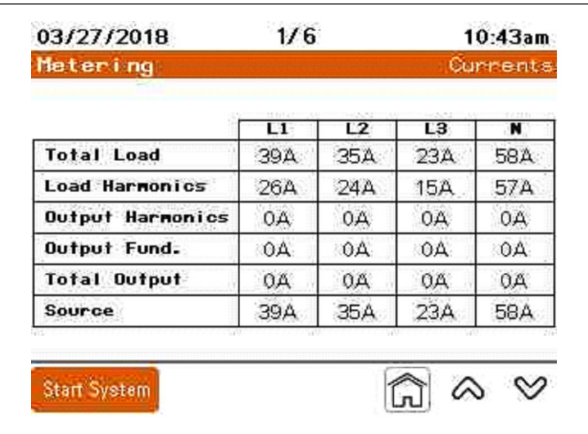

**Total Load**: Total load current in amperes RMS.

**Load Harmonics**: Total load harmonic current in amperes RMS.

**Output Harmonics**: Harmonic current output of the unit in amperes RMS for harmonic mitigation.

**Output Fund**: Output current at the fundamental frequency for power factor correction and/or load balancing.

**Total Output**: Total output current of the unit in amperes RMS.

**Source**: Total source current in amperes RMS.

## <span id="page-12-2"></span>**Fundamental Current**

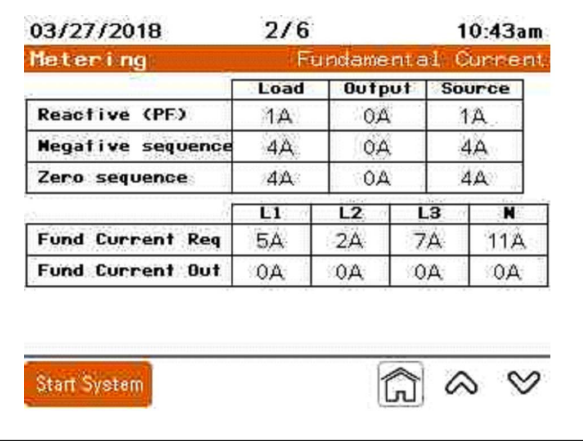

**Reactive (PF)**: Displays positive sequence reactive currents of the load, output, and source in amperes RMS.

**Negative sequence**: Negative sequence current of the load, output, and source in amperes RMS.

**Zero Sequence**: Zero Sequence current of the load, output and source. Zero sequence is only available when 3 CTs are installed.

**Fund current Req**: Fundamental current required per phase to achieve set point.

**Fund Current Out**: Displays fundamental current produced per phase.

**Load Balancing**: Indicates whether the Load Balancing mode is ON or OFF.

**PF Mode**: Indicates that the Power Factor correction mode is ON or OFF.

## <span id="page-13-0"></span>**Performance**

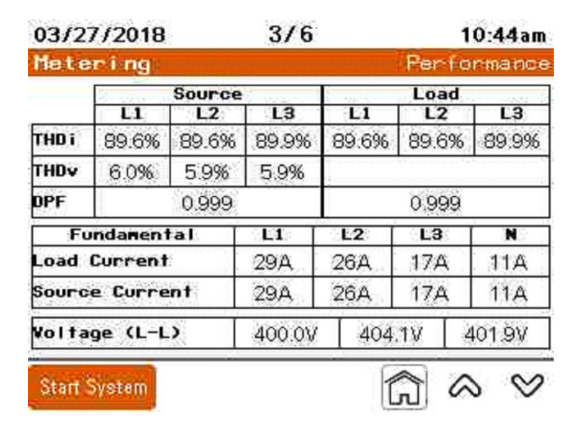

**THDi**: Total Harmonic Distortion of the current as a percentage of fundamental per phase at the Source and the Load.

**THDv**: Total Harmonic Distortion of the voltage as a percentage of fundamental per phase at the Source.

**DPF**: Displacement Power Factor of the Source and Load.

**Load Current**: Fundamental current of the Load per phase.

**Source Current:** Fundamental current of the source per phase.

**Voltage (L-L)**: Line-to-Line voltage per phase.

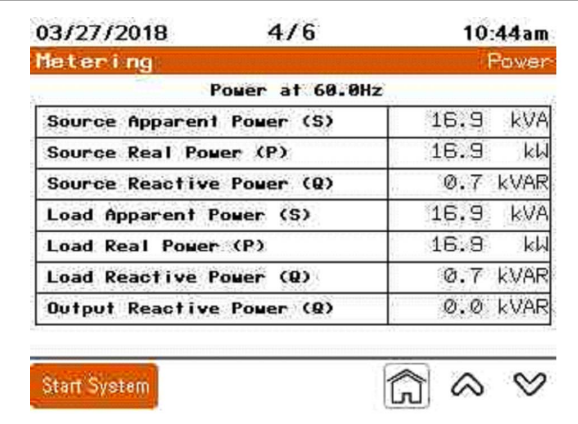

This screen displays three-phase power values of the source, load, and output of the active harmonic filter.

## <span id="page-15-0"></span>**Overall Status Screen**

The Overall Status screen provides information on the status of the unit. When connected in parallel with other active filters, it provides information on the status the entire parallel system.

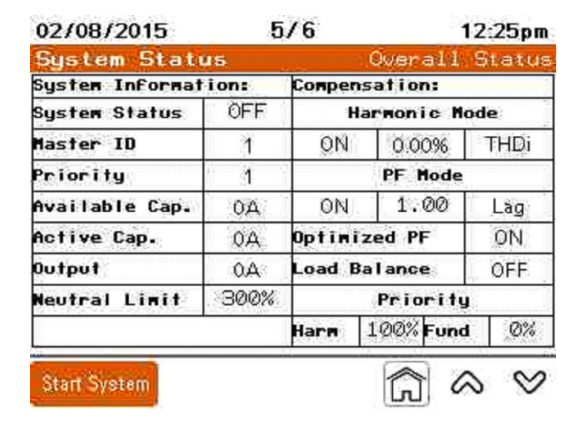

#### <span id="page-15-1"></span>**System Information**

**System Status**: Indicates the status of the system.

**Master ID**: Indicates the unit ID of the unit that is currently acting as the Master.

**Priority**: Indicates the priority group that is operating.

**Available Cap**: Indicates the total capacity of units in the parallel system currently available, which includes all units currently running (actively compensating) and units in stand-by.

**Active Cap**: Indicates the total capacity of units in the parallel system currently running (actively compensating).

**Output**: Indicates the output current of the system in amperes.

**Neutral Limit**: The amount of neutral current corrected in percent of unit rating.

## <span id="page-15-2"></span>**Compensation**

Indicates the modes of operation that are enabled and setpoints for each mode.

## <span id="page-16-0"></span>**Parallel Unit Status**

Parallel Unit Status displays when Network is selected in System Settings, Parallel Configuration.

|                   | Sustem Status               |                   | Parallel Unit Status |                   |
|-------------------|-----------------------------|-------------------|----------------------|-------------------|
| Unit <sub>1</sub> | Unit 2                      | Unit <sub>3</sub> | Unit <sub>4</sub>    | Unit <sub>5</sub> |
| Stopped           | Offline                     | Offline           | Offline              | Offline           |
| Unit <sub>6</sub> | Unit 7                      | Unit 8            | Unit 9               | Unit 10           |
| Offline           | Offline.                    | Offline           | Offline              | Offline           |
| Unit 11           | Unit 12                     | <b>Unit 13</b>    | Unit 14              | Unit 15           |
| Offline           | Offline                     | Offline           | Offline              | Offline           |
| Unit 16           | Unit 17                     | Unit 18           | Unit 19              | Unit 20           |
| Offline           | Offline                     | Offline           | Offline              | Offline           |
| Unit 21           | Unit 22                     | <b>Unit 23</b>    | Unit 24              | <b>Unit 25</b>    |
| Offline           | Offline                     | Offline           | Offline.             | Offline           |
|                   | Synchronize System Settings |                   |                      |                   |
|                   |                             |                   |                      | $\infty$          |

The Parallel Unit Status provides general operating condition of each unit in the parallel system.

Touching the unit number will cause that unit number to flash as well as the LED on the front panel of the physical unit associated with that unit number.

Pressing and holding the unit number will cause a screen with details regarding that specific unit.

Selecting Synchronize System Settings synchronizes the System Status settings for all networked parallel units in the system.

# <span id="page-17-0"></span>**System Settings**

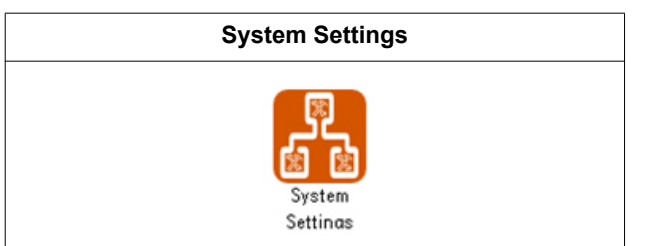

Within System Settings, you can change parameters for the system. When the unit is part of a parallel system, all of these settings for each unit must match.

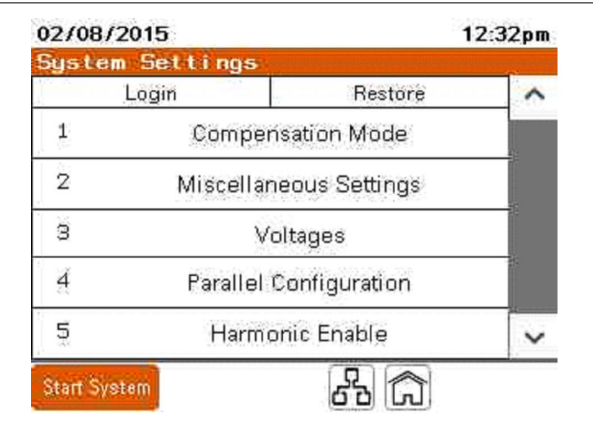

Press **Login** to display the Login screen.

Press **Restore** if you want to reset parameters to the default values.

Press the screen name to access a screen.

## <span id="page-17-1"></span>**Compensation Mode Screen**

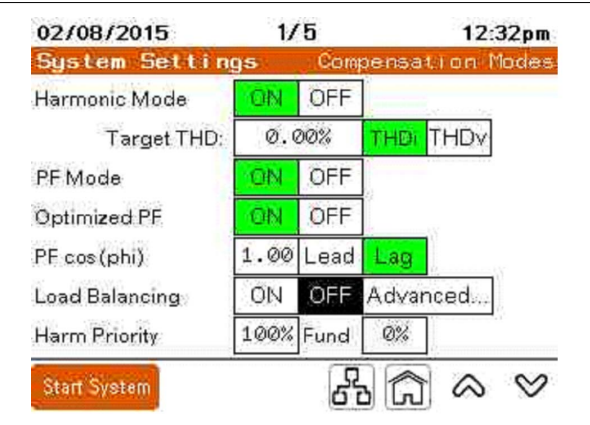

**Harmonic Mode**: Activates/Deactivates the harmonic correction mode.

**PF Mode**: Activates/Deactivates the Power Factor correction mode.

**Optimized PF**: When set to OFF, the unit maintains the PF cos(phi) setting. When set to ON and the load is less than the PF cos(phi) setting, the unit corrects the power factor to PF cos(phi). If the load PF is greater than the setting, the unit does not compensate unless the power factor is set to maintain a Lag power factor and the load becomes

leading. Then, the unit corrects the power factor to a PF cos(phi) of 1.00. If the PF cos(phi) is set to Lead and the power factor of the load is lagging, the unit corrects to a PF cos (phi) of 1.00.

*Example:* With a PF cos(phi) set to 0.98 Lag, the unit maintains a power factor of 0.98 Lag when the corrected load is lagging. If the power factor improves to 0.99, no compensation is provided. If the connected load produces a leading power factor, the unit corrects the power factor to 1.00.

**PF cos(phi)**: Target power factor setting.

**Load Balancing**: Activates/deactivates load balancing mode.

**Harm Priority**: Sets the percentage of the unit's output to harmonic mitigation when the system is at or over maximum capacity.

**Fund**: Displays the percentage of the unit's rating that is dedicated to correcting fundamental current as the result of the Harmonic Priority setting. This is mathematically calculated based on the Harmonic Priority setting.

Harmonic Priority only affects the unit when harmonic mode and at least one other mode of operation is enabled. When the total current output of the active filter required exceeds the unit's rating, harmonic priority determines which mode has priority. With harmonic priority set to 100%, the unit outputs all current necessary to correct the harmonic content. Any output capacity left over is used for correcting PF and/or load balancing. Conversely, with harmonic priority set to 0%, the unit outputs the fundamental current required for correcting power factor and/or load balancing. Any capacity left over is used for harmonic mitigation. When the unit is sized to correct both harmonic current and fundamental currents, PF, and/or load balancing, this parameter has no effect.

The total percentage of adding Harmonic priority to fundamental priority can be greater than 100%. The rated output current of the active filter is equal to the rms-sum of the harmonic and reactive current injected. The following table provides a representation of this relationship. All values are in percentage of rated output current.

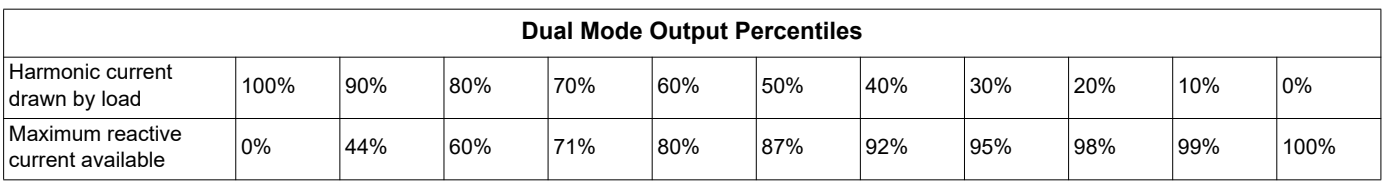

You can use the following formulas to calculate this current relationship:

 $I_{\text{O/P}}^2 = I_h^2 + I_r^2$ 

*- or -*

 $I_{\text{O/P}} = \text{SQRT}(I_{\text{h}}^2 + I_{\text{r}}^2)$ 

**Where** 

- $\cdot$  **I**<sub>O/P</sub> is the total output current of active filter
- **I**h is the injected harmonic current of active filter
- **I**r is the injected reactive current of active filter

Use these percentages to determine the amount of current available for each function. Multiply the percentage by the active filter rated current to obtain the approximate amount of correction provided by the active filter for each function.

#### <span id="page-19-0"></span>**Miscellaneous Settings**

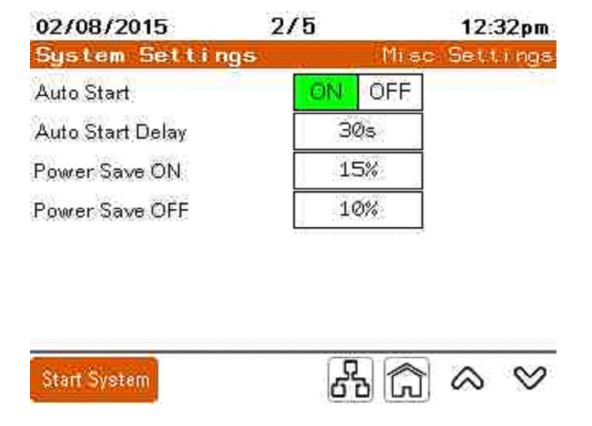

**Auto Start**: The unit shuts down when the line voltage drops below 85% of nominal. With Auto Start ON, the unit automatically returns to RUN condition when the line voltage is within 85% of nominal. The unit must be in RUN condition during the event to return to RUN condition.

**Auto Start Delay**: Delay of Auto Start feature in seconds. The minimum is 10 seconds.

**Power Save ON: Percentage of rated output current above which the unit starts up.** The default value is 15%. It must be higher than the Power Save Off percentage.

**Power Save OFF**: Percentage of rated output current below which the unit shuts down. The default value is 10%. It must be lower than the Power Save On percentage.

## <span id="page-19-1"></span>**Voltages**

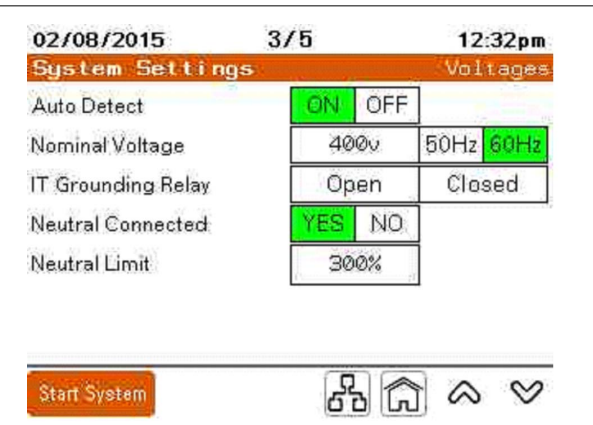

**Auto Detect**: Instructs the controller to determine nominal grid voltage and frequency when power is applied.

**Nominal Voltage**: With Auto Detect ON, the nominal voltage is automatically entered. With Auto Detect OFF the nominal voltage level applied at the input power connection must be entered. Nominal voltages at 208 V, 220 V, 240 V, 380 V, 400 V, and 415 V are automatically detected. For other nominal operating voltages, enter them manually. **Nominal Freq.**: With Auto Detect ON, the nominal frequency is automatically entered. With Auto Detect OFF, the nominal frequency applied at the input power connection must be selected.

**IT Grounding Relay**: Open for solidly grounded systems (TN, TT). Close when installed on system with IT, HRG, Corner grounded delta.

**Neutral Connected**: Select YES if a neutral conductor is connected to the unit or system.

**Neutral Limit**: Select the maximum neutral current allowed as a percent of the unit or system rating.

## <span id="page-20-0"></span>**Parallel Configuration**

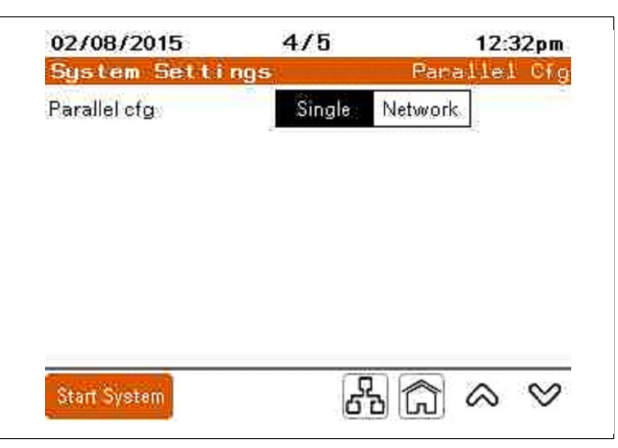

**Single**: Select single for a standalone unit not operating in parallel with another active filter.

**Network**: Select if all units that are operating can be networked together for parallel operation.

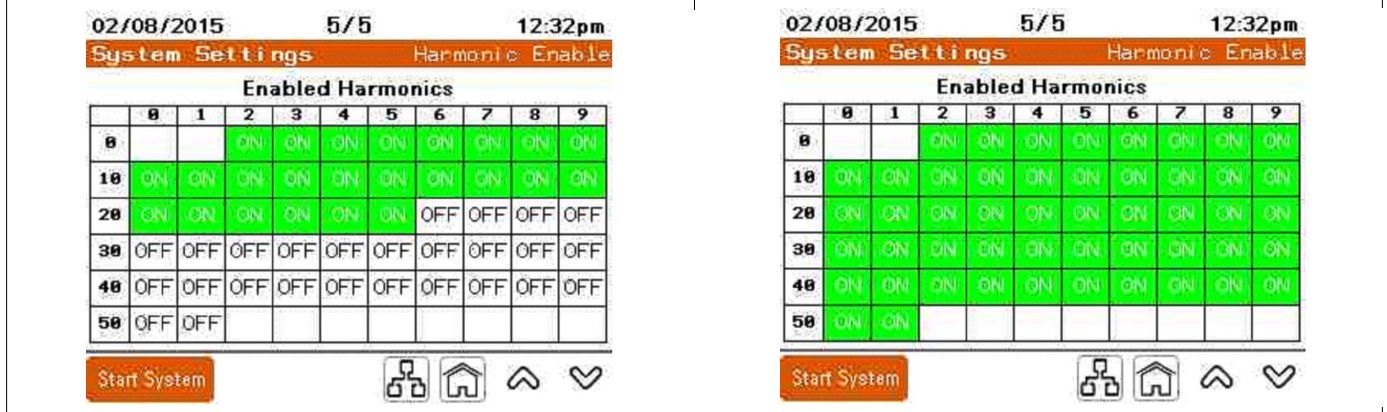

On this screen, you can select which individual harmonic orders are compensated. When ON, the harmonic order compensation is enabled. Touching any harmonic order toggles it OFF or ON.

## <span id="page-20-1"></span>**Harmonic Enable**

# <span id="page-21-0"></span>**Event Log**

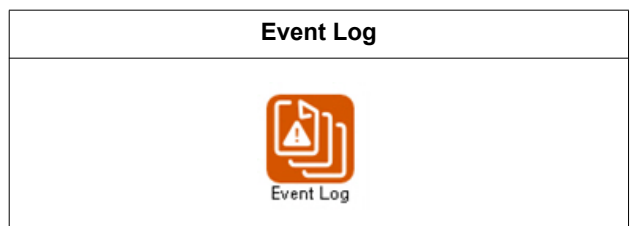

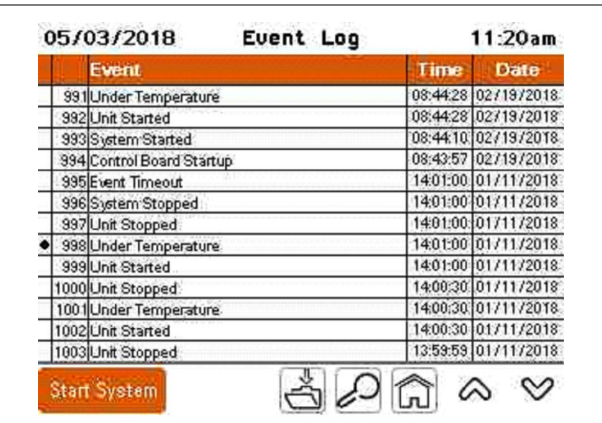

The Event Log displays events that occurred. Touch an event to select it. Then, press the magnifying glass icon to display the details for that event.

You can save the Event Log to a USB storage device. Once it is connected, press this icon to save the log:

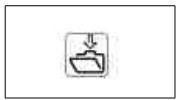

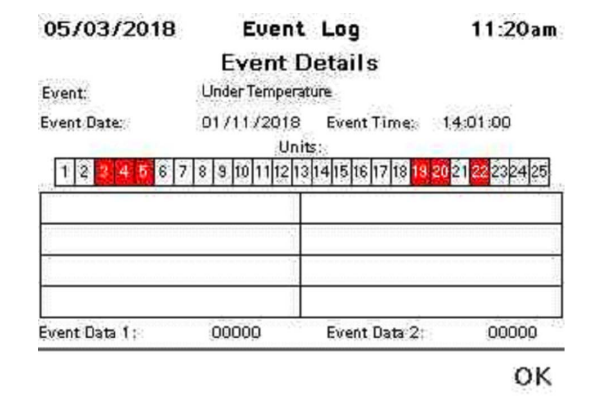

In Event Details, the highlighted unit numbers indicates the units that the event were recorded.

# <span id="page-22-0"></span>**Unit Status**

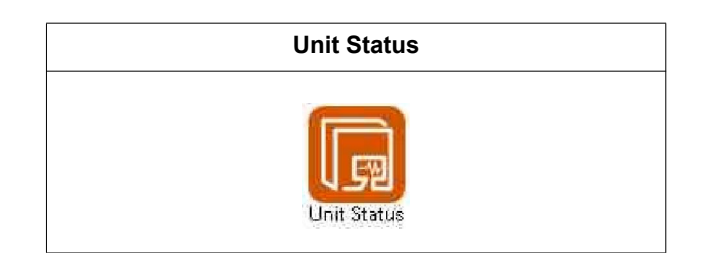

# <span id="page-22-1"></span>**Overall Status**

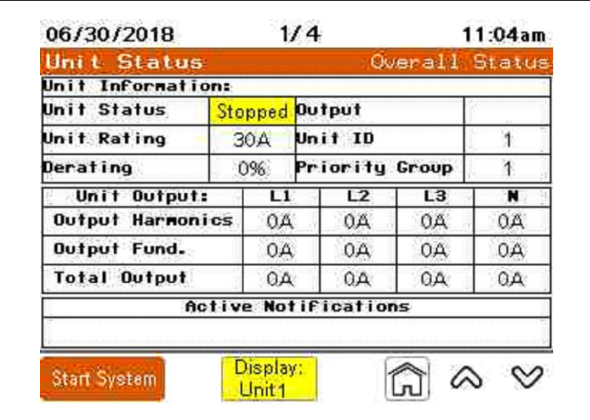

## <span id="page-22-2"></span>**Unit Information**

**Unit Status**: Indicates whether the unit is in Run or Stopped condition.

**Unit Rating**: Indicates the amperage rating of the unit.

**Derating**: Indicates if the unit has been derated by a percentage.

**Output**: Indicates the total output current of the unit.

**Unit ID**: Indicates the unit unique identification number. Each unit in a parallel system must have a unique unit ID.

**Priority**: Indicates the priority group that is operating.

#### <span id="page-22-3"></span>**Unit Output**

**Output Harmonics**: Harmonic current output of the unit in amperes RMS for harmonic

mitigation.

**Output Fund**: Output current at the fundamental frequency for power factor correction and/or load balancing.

**Total Output**: Total output current of the unit in amperes RMS.

#### <span id="page-22-4"></span>**Active Notifications**

Displays active events.

## <span id="page-23-0"></span>**Unit Configuration Screen**

The Unit Configuration screen provides the configuration information for the unit.

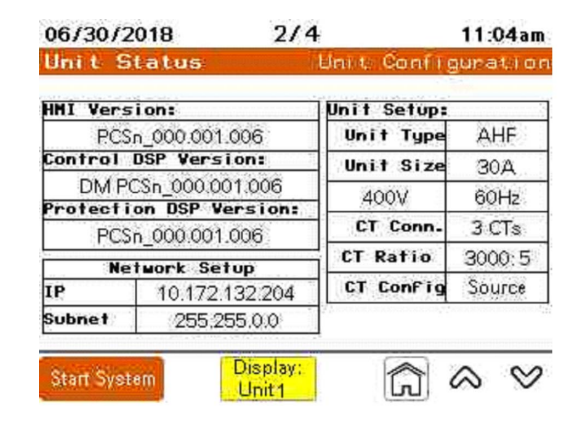

**HMI Versio**n: Displays the HMI software version that is loaded on the HMI.

**Control DSP Version**: Displays the software version installed on the Control DSP.

**Protection DSP Version**: Displays the software version installed on the Protection DSP.

## <span id="page-23-1"></span>**Network Setup**

**IP**: Displays the IP address for the TCP/IP Ethernet connection.

**Subnet**: Displays the unit's subnet address.

See ["Unit Settings" on page 27](#page-26-0) for instructions on changing the Network Setup values.

#### <span id="page-23-2"></span>**Unit Setup**

**Unit Type**: Indicates whether the unit is an active filter or an electronic VAR compensator.

**Unit Size**: Displays the unit amperage rating.

**Nominal voltage and frequency**: Displays the system nominal voltage and frequency settings.

**CT Conn.**: Indicates the number of CT's connected to the unit.

**CT Ratio**: Displays the CT ratio used.

**CT Configuration**: Indicates whether the CT's are located on the Source or Load side of the active filter system.

## <span id="page-24-0"></span>**Voltages and Temperature**

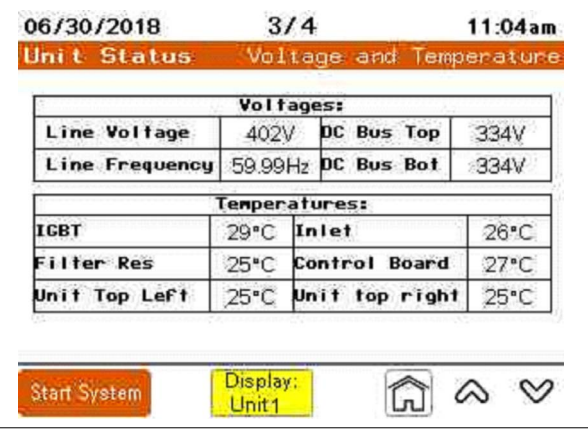

#### <span id="page-24-1"></span>**Voltages**

**Line Voltage**: Displays the three phase average of the incoming line voltage to the unit.

**Line Frequency**: The measured source frequency.

**DC Bus Top**: The measured DC voltage of the top DC bus section.

**DC Bus Bot**: The measured DC voltage of the bottom DC bus section.

#### <span id="page-24-2"></span>**Temperatures**

All temperatures are displayed in degrees Celsius.

**IGBT**: Temperature of the inverter IGBT.

**Filter Res**: Filter resistor temperature

**Unit Top Left**: Outlet air temperature on the left side.

**Inlet**: Unit's inlet air temperature.

**Control Board**: Air temperature surrounding the Control Printed Circuit Board.

**Unit Top Right**: Outlet air temperature on the right side.

## <span id="page-25-0"></span>**Unit Status**

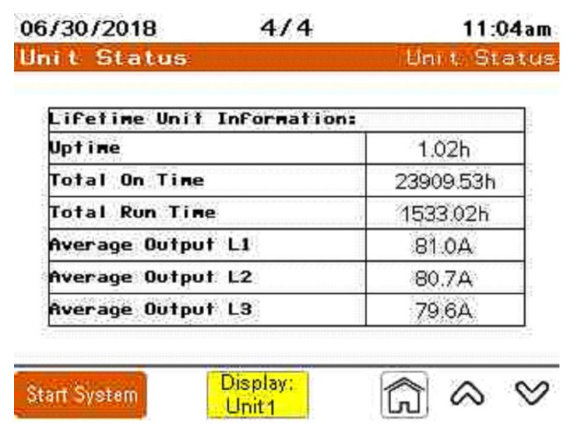

**Uptime:** Elapsed time from the last energization.

**Total On Time:** Total time the unit has been energized.

**Total Run Time**: Total time the unit has been in Run condition.

**Average Output L1**: Average output current for L1 phase.

**Average Output L2**: Average output current for L2 phase.

**Average Output L3**: Average output current for L3 phase.

# <span id="page-26-0"></span>**Unit Settings**

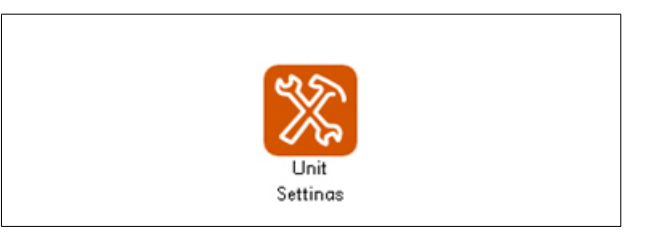

Unit settings are individual settings for the specific unit. This section covers the parameters you can configure.

# <span id="page-26-1"></span>**Basic Setup**

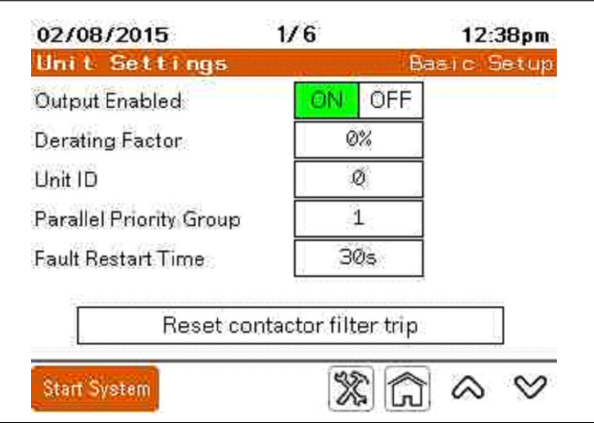

**Output Enabled**: When ON, the unit provides corrective current as necessary. When OFF, the unit does not provide corrective current. Output Enabled must be set to the ON condition after stopping the unit in parallel systems.

**Derating Factor**: Percentage of rated output current that is subtracted from maximum output to compensate for high altitude. The unit must be de-rated if the unit is installed at an elevation over 1,000 meters above sea level. Derate by 1% for every 100 meters over 1,000 meters above sea level.

**Unit ID**: For parallel systems, each unit in the parallel system must have a unique unit identification number.

**Parallel Priority Group**: Identifies the parallel priority group to which the unit belongs.

**Fault Restart Time**: How long in seconds a restart of the active filter is delayed after the occurrence of a non-critical fault. The minimum is 10 seconds.

**Reset contactor filter trip**: Resets the contactor if a filter trip occurs while the unit is in STOP condition.

# <span id="page-27-0"></span>**CT Configuration**

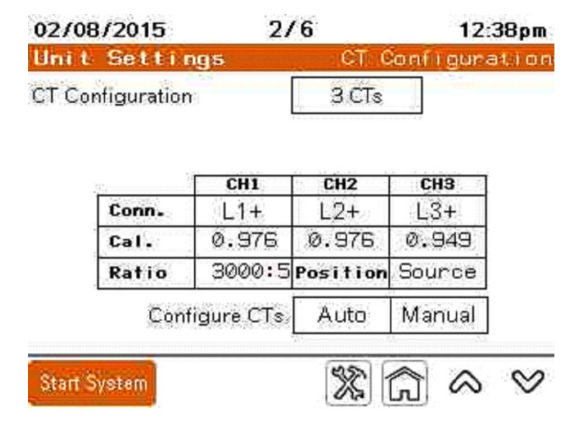

The CT Configuration screen provides information on how the unit is currently configured for the connected CTs. If needed, you can configure additional CTs manually or automatically.

**CT Configuration**: Displays the number of CTs used.

**CH1**, **CH2**, and **CH3** refer to which channels are used on the CT board.

**Conn**.: Indicates the setting for which phase and polarity the CT is connected for that channel.

**Cal**: When Automatic CT detection is used and the CTs are connected on the source side, the unit performs a CT calibration. The calibration value is indicated.

**Ratio**: Displays the parameter setting of the CTs installed.

**Position**: Displays the position of the CTs in relationship to the active filter.

**Configure CTs**: When selecting Auto, the unit detects the CT connection type for each input, CT ratio, and position. Refer to ["Automatic CT Configuration" on page 49](#page-48-1). Selecting Manual displays a Modify CT Configuration screen to allow manual setting of these parameters. Refer to ["Manual CT Configuration" on page 48.](#page-47-1)

## <span id="page-27-1"></span>**Brightness and Advanced HMI Settings**

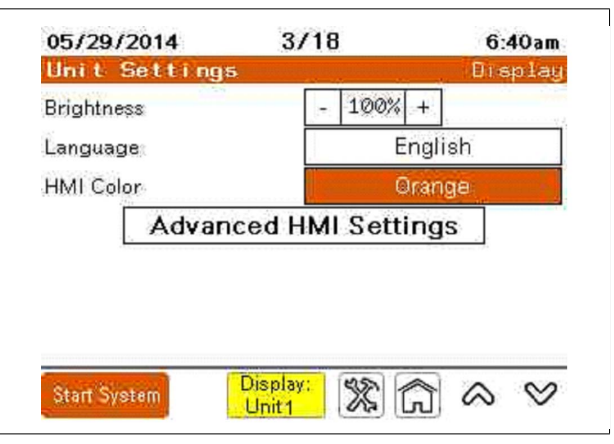

**Brightness**: Press "-" or "+" to adjust the brightness of the HMI display.

**Language**: Allows the HMI language to be changed.

**Advanced HMI Settings** accesses the options for adjusting TCP/IP Address, Subnet, and default gateway as well as DHCP settings. Refer to ["Modbus TCP/IP Address](#page-30-1)  [Setup" on page 31](#page-30-1) for more information.

## <span id="page-28-0"></span>**Input Configuration**

Four input controls are available at J2 of the Control Board: one Ground and four inputs labeled I1 to I4. The inputs are at 5 V DC and are grounded to activate. See the Installation Manual for details and requirements for wiring input controls.

On the Input Configuration screen, press "Configure..." to display the options and set the parameters.

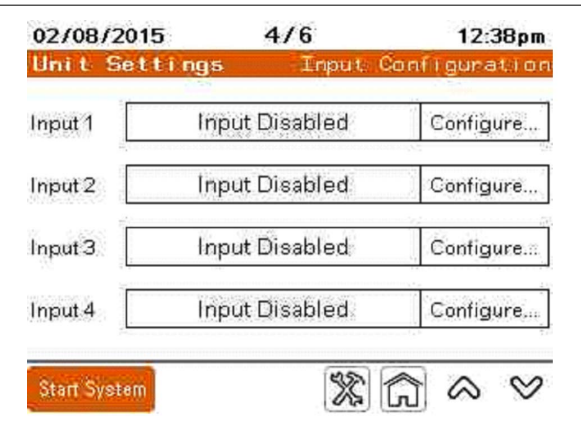

The choices for an input command are:

- **Input Disabled**: The input is not used.
- **Run System**: Causes the system to go into RUN condition.
- **Stop System**: Causes the system to STOP (no output).
- **Unit Pause**: Stops the output current until input changes states.
- **Disable Remote Access**: When enabled, this prevents remote access to the unit.
- **Disable Auto-Start**: When enabled, the unit does not auto-start after power has been reapplied.

**Active when**: You can set the condition to be active when the input is either Not Grounded or Grounded.

**Current State**: Indicates the current condition of the input.

## <span id="page-29-0"></span>**Output Configuration**

Four configurable outputs or dry contacts are provided on the Control board labeled Q1 to Q4. The four outputs can be programmed to change states based on different conditions set on the HMI.

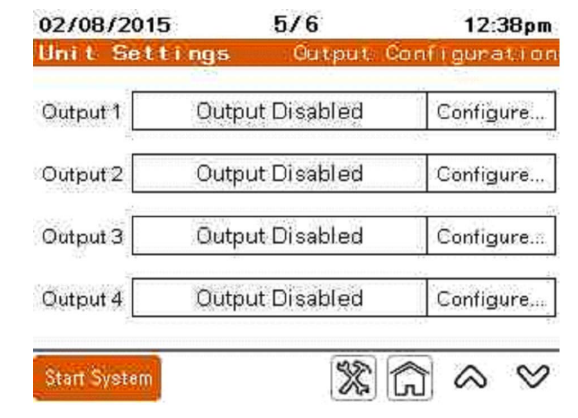

Touch **Configure…** to access the User Output Configuration screen.

Each Output Function can be active when the switch is either Open or Closed.

Available output functions are:

- **Output Disabled:** Indicates that the output contact is not used.
- **Unit Running**: Switched when the unit is Running.
- **Event Active:** Switched when an event is activated.
- **Power On:** Indicates that power is applied to the unit.
- **Max Capacity Reached**: Indicates that the unit is operating at maximum current capacity.
- **Defined Capacity Reached**: Indicates when a user set capacity is reached.
- **Temperature Threshold Reached**: Indicates when a user defined temperature is reached on either, IGBT, CB Temp (Control Board Temperature), Unit Top (Exhaust air temperature), or Inlet (intake air temperature).
- **KVAR Threshold Reached**: Indicates that a user-set kVAR threshold is reached.

#### <span id="page-30-0"></span>**External Interfaces**

In the event of TCP/IP network denial of service attack on AccuSine PCSn device, the network connectivity on AccuSine PCSn device may cease to function. Therefore, it is advised to always keep the connection to AccuSine PCSn device behind network firewall and not leave the device directly exposed to the internet. Network functionality can be restored by pressing **Reset TCP/IP Communication**. Note that even during network connectivity interruption, AccuSine PCSn will continue to maintain its main functionality of providing active filtering compensation to the system.

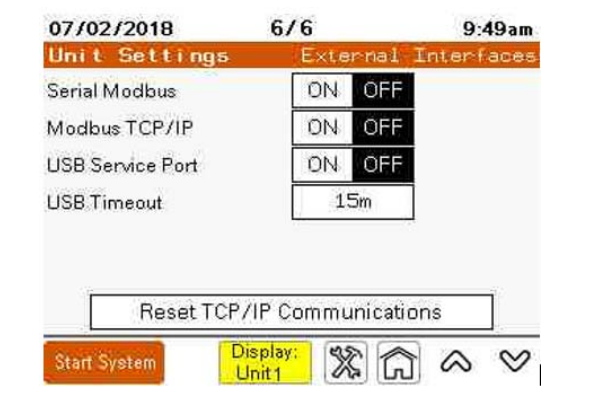

# *NOTICE*

#### **LOSS OF NETWORK CONNECTIVITY**

Keep the connection to AccuSine PCSn TCP/IP device behind a network firewall.

**Failure to follow these instructions can result in the loss of remote control and/or monitoring of the equipment.**

# <span id="page-30-1"></span>**Modbus TCP/IP Address Setup**

To set up the Modbus TCP/IP address, do the following:

- 1. Press Unit Settings.
- 2. Press Display Settings.
- 3. Press Advanced HMI Settings.
- 4. Press the OFFLINE tab.
- 5. Press Network.

The HMI shuts down and restarts for entering network settings.

6. Press the DHCP tab and ensure the DHCP check box is not selected.

The DHCP must be disabled to enter a Static IP.

- 7. Press Static IP.
- 8. Enter the IPAddress, Subnet Mask, and Default Gateway provided by the facility's network administrator.
- 9. Press OK.
- 10. Press To Run Mode.
- 11. Press OK to shut down and restart the HMI.

# <span id="page-31-0"></span>**Waveforms**

The Waveforms screens display system information in three formats: Oscilloscope, Bar Graph, and Phasor diagram.

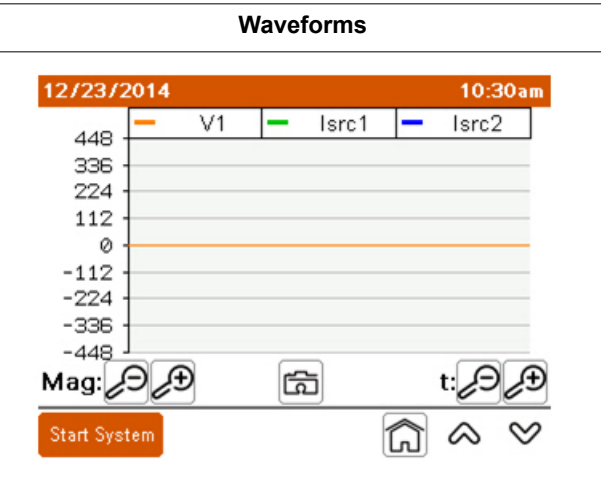

The oscilloscope screen can display up to three different values at the same time. You can touch one of the boxes at the top of the oscilloscope screen to display a table of the 16 different values available.

**Mag:** The magnifying glass icons next to Mag increase or decrease the amplitude scale.

**t**: The magnifying glass icons next to "t:" increases or decreases the time scale.

If you have a USB drive inserted into the USB port next to the HMI, you can click the camera icon to save the screen in a PDF format.

# <span id="page-31-1"></span>**Available Scope Data**

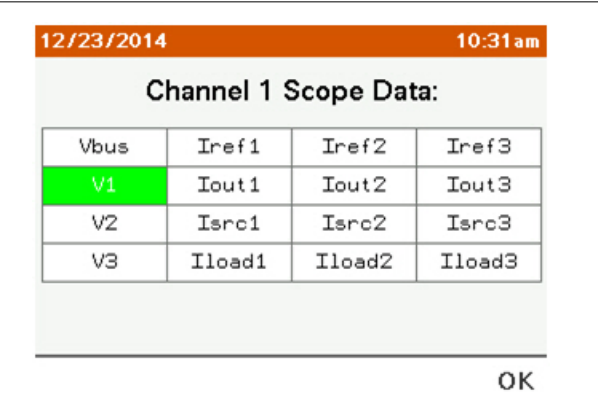

**Vbus**: Voltage of the total DC bus.

**V1**: Line to line voltage of L1 to L2

**V2**: Line-to-line voltage of L2 to L3

**V3**: Line-to-line voltage of L3 to L1

**Iref1**: Current reference L1

**Iref2**: Current reference L2

- **Iref3**: Current reference L3 **Iout1**: Current output L1 **Iout2**: Current output L2
- **Iout3**: Current output L3
- **Isrc1**: Current source L1
- **Isrc2**: Current source L2
- **Isrc3**: Current source L3
- **Iload1**: current load L1
- **Iload2**: current load L2
- **Iload3**: current load L3

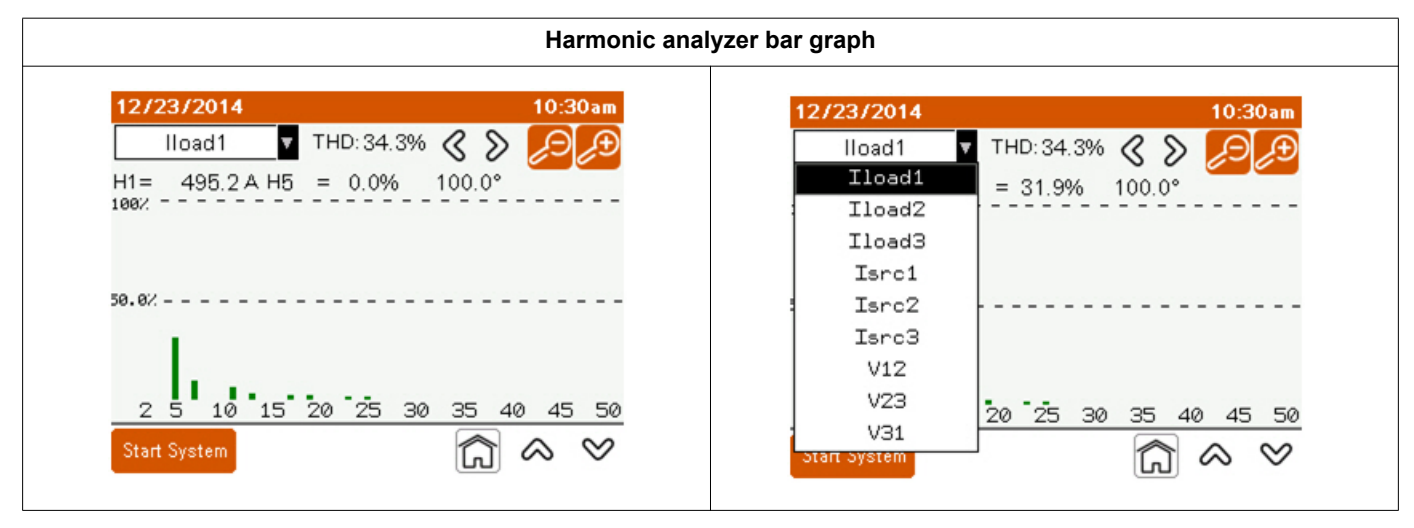

Use the top left drop-down to select the value to be analyzed.

H1, the fundamental value is constantly displayed. You can display a specific harmonic order value by pressing the left or right arrows at the top of the screen. You can adjust the amplitude scale with the magnifying glass icons. The values you can display are:

- **V12**: Bar graph harmonic analysis of the voltage of L1 to L2.
- **V23**: Bar graph harmonic analysis of the voltage of L2 to L3.
- **V31**: Bar graph harmonic analysis of the voltage of L3 to L1.
- **Isrc1**: Bar graph harmonic analysis of Current source L1.
- **Isrc2**: Bar graph harmonic analysis of Current source L2.
- **Isrc3**: Bar graph harmonic analysis of Current source L3.
- **Iload1**: Bar graph harmonic analysis of current load L1.
- **Iload2**: Bar graph harmonic analysis of current load L2.
- **Iload3**: Bar graph harmonic analysis of current load L3.

# <span id="page-33-0"></span>**Phasor Diagram**

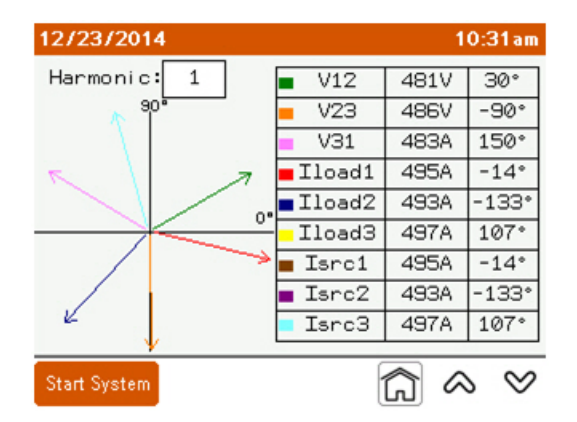

**V12**: Line-to-line voltage of L1 to L2.

**V23**: Line-to-line voltage of L2 to L3.

**V31**: Line-to-line voltage of L3 to L1.

**Iref1**: Current reference L1.

**Iref2**: Current reference L2.

**Iref3**: Current reference L3.

**Iout1**: Current output L1.

**Iout2**: Current output L2.

**Iout3**: Current output L3.

**Isrc1**: Current source L1.

**Isrc2**: Current source L2.

**Isrc3**: Current source L3.

**Iload1**: Current load L1.

**Iload2**: Current load L2.

**Iload3**: Current load L3.

# <span id="page-34-0"></span>**Unit Diagnostics**

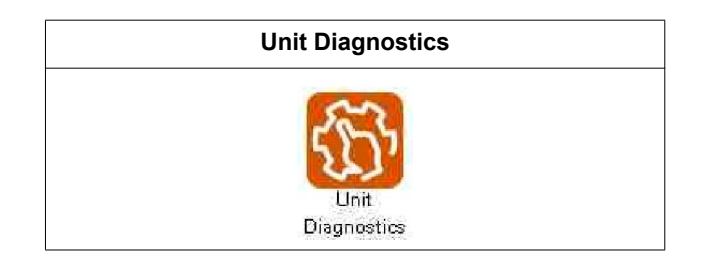

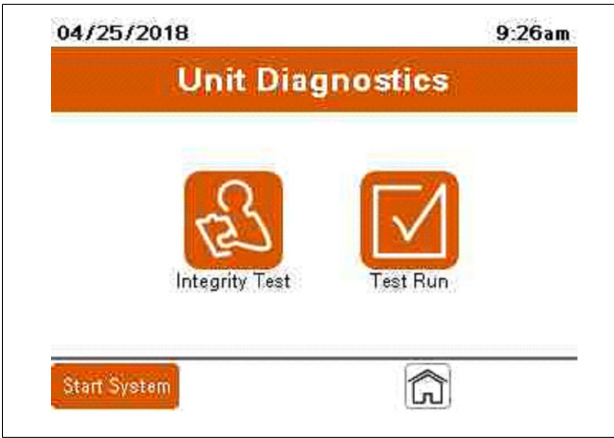

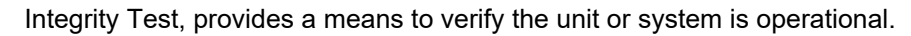

Test Run provides a means to verify the performance of the system. It also provides a method to generate a report showing the performance of the system and all settings.

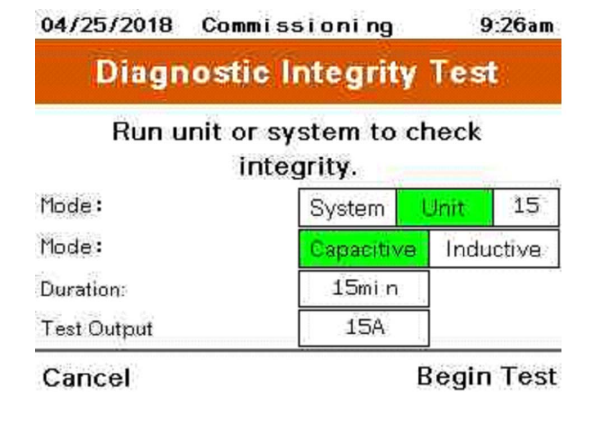

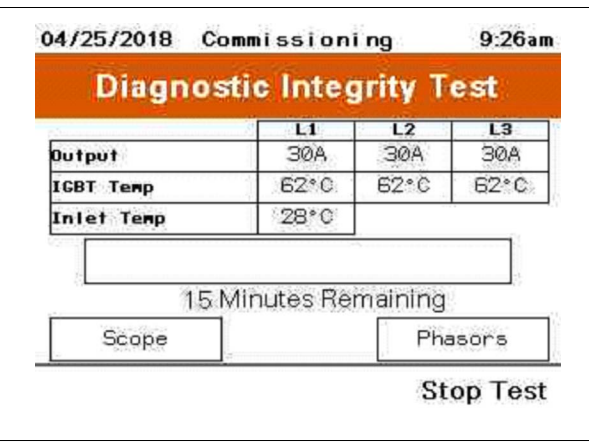

**Mode**: Select system which will cause all units in a system to operate or unit and unit ID to select a specific unit to test.

During the test, the HMI will display the output current per phase, IGBT temperature, and unit Inlet temperature during the test. Scope and Phase allows a means to view the oscilloscope or phasor diagram of the unit during operation.

Upon completion of the test, a system pass or fail screen will be displayed.

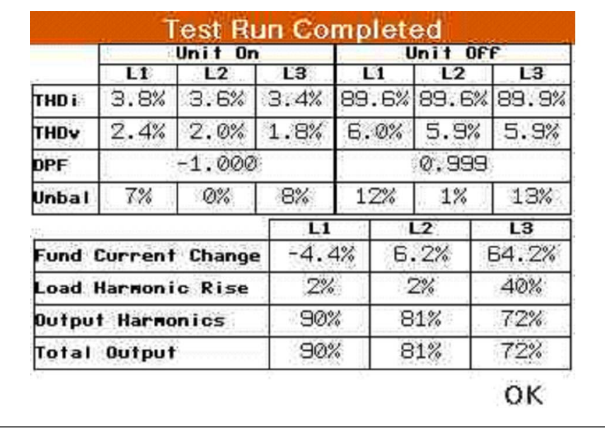

# <span id="page-36-0"></span>**Chapter 4 Commissioning and Start-up**

This chapter provides information for commissioning the active filter. Before applying power, read and understand this information thoroughly.

# **A DANGER**

#### **HAZARD OF ELECTRIC SHOCK, EXPLOSION, OR ARC FLASH**

- Apply appropriate personal protective equipment (PPE) and follow safe electrical work practices. See NFPA 70E in the USA, CSA Z462, or applicable local standards.
- This equipment must be installed and serviced only by qualified electrical personnel.
- Do not exceed the device's ratings for maximum limits.
- Ground equipment using the ground connecting point provided before turning on any power supplying this device.
- Turn off all power supplying this device and the equipment in which it is installed before working on the device or equipment.
- After removing power, wait for 15 minutes to allow the capacitors to discharge prior to opening the doors or removing covers.
- Always use a properly rated voltage sensing device to confirm power is off.
- Replace all devices, doors, and covers before turning on power to this equipment.
- Carefully inspect the interior for tools left behind before closing and sealing the door.

#### **Failure to follow these instructions will result in death or serious injury.**

Once the unit is commissioned, you do not have to perform this procedure again.

The following is a summary of the steps for commissioning and starting up the active filter:

- 1. Ensure that the unit has been installed according to procedures in the installation guide.
- 2. Complete the inspection and checklist covered in the Pre-commissioning chapter of the installation guide.
- 3. Follow the procedure covered in ["Commissioning the unit" on page 38](#page-37-0).
- 4. Start up the unit.
- 5. Set up users in the User Manager and configure the network, system, and unit settings. Refer to ["Operation" on page 11.](#page-10-2)

# <span id="page-37-0"></span>**Commissioning the unit**

When the active filter is first energized, the HMI displays the Home screen.

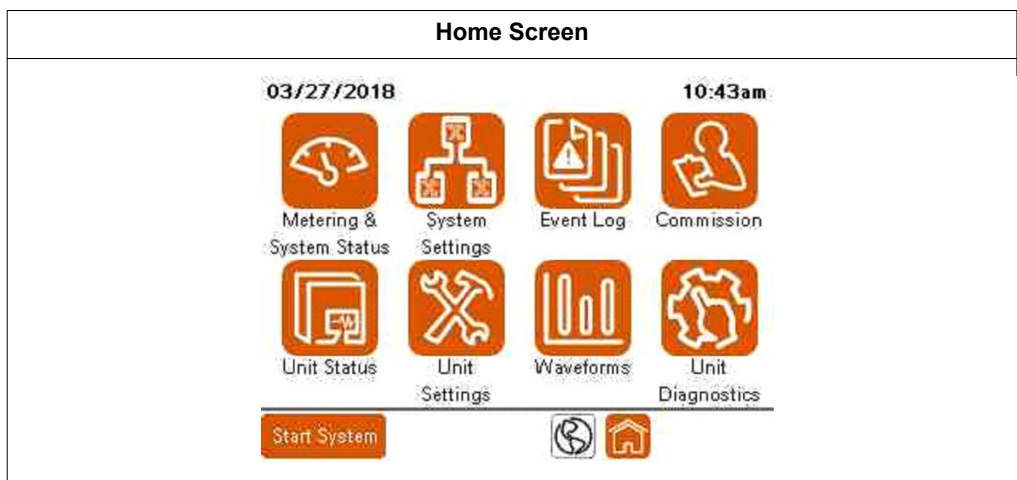

1. Press Commission.

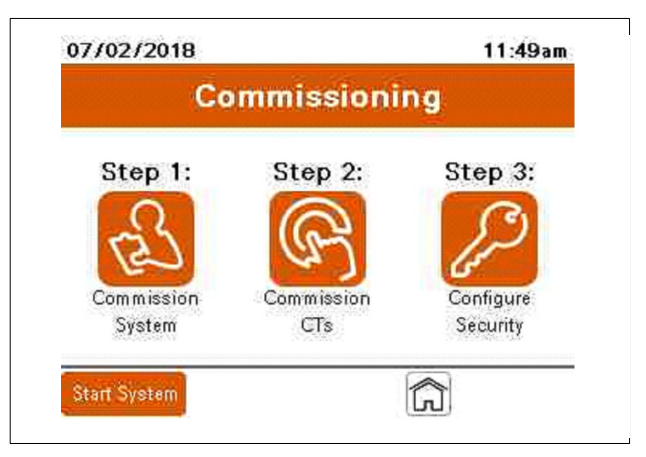

- 2. Press Configure Security icon.
- 3. To log in for the first time, enter ADMIN for both user name and password and press Log In.

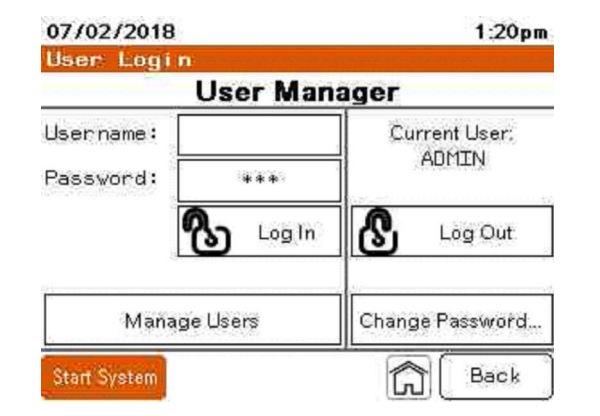

4. Press Back to begin the commissioning procedure.

## <span id="page-38-0"></span>**Parallel System Setup**

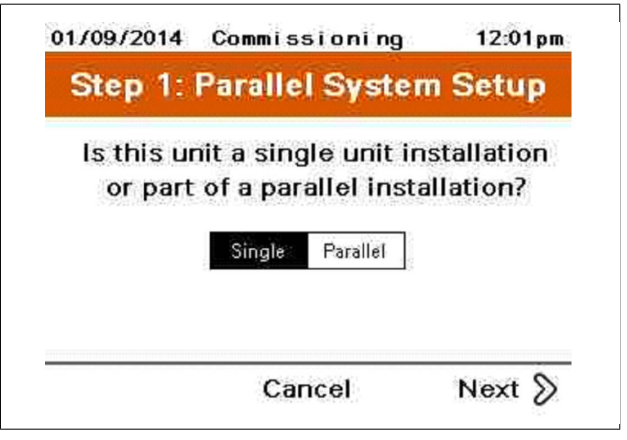

1. Select Single unit or Parallel system.

When Single is selected proceed to Step 2, Adjust Date & Time. When Parallel is selected, following procedure is required.

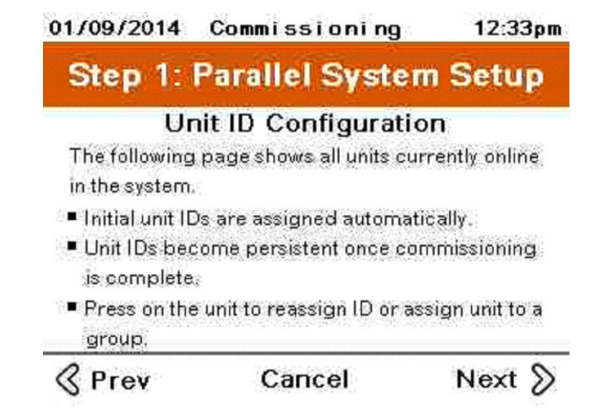

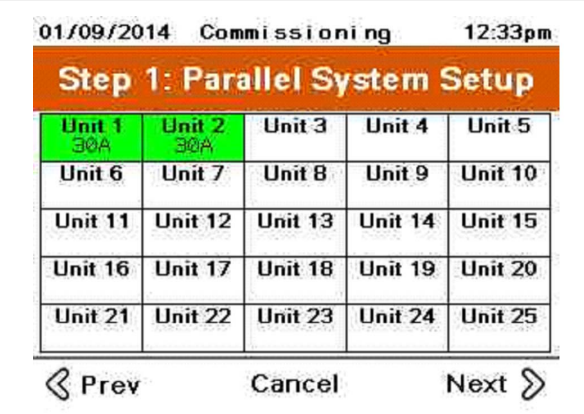

2. For parallel systems, the Parallel System setup screen will be displayed. Pressing the unit ID number will cause the unit number on the screen to cycle in color default is green to orange. The LED on the front of the unit with that ID will also flash.

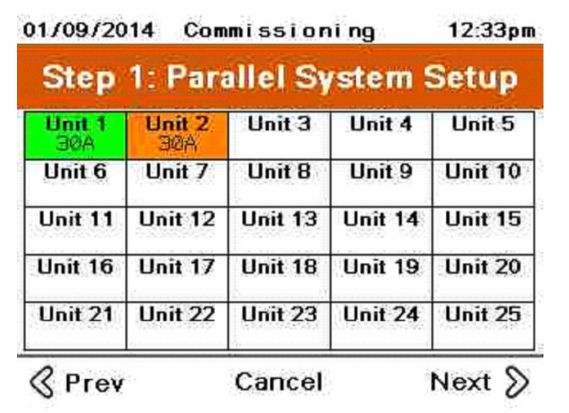

3. By pressing and holding the unit number, a screen will be displayed providing a means to change the unit ID.

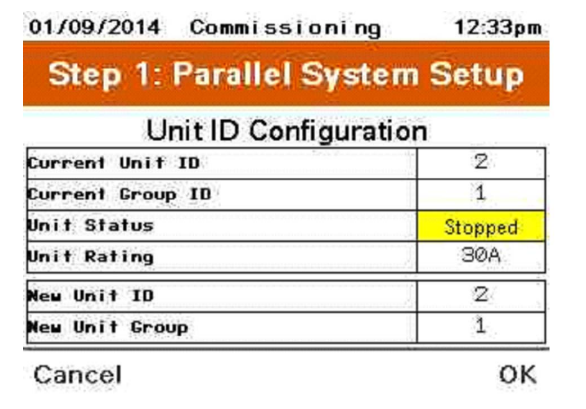

4. All the units have been assigned a Unit ID as desired.

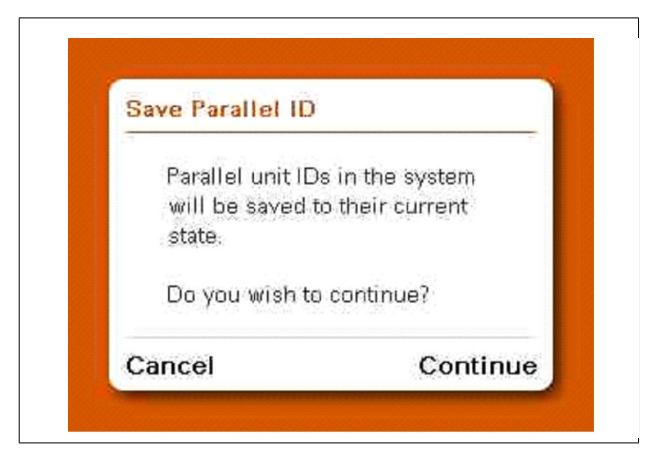

## <span id="page-40-0"></span>**Adjust Date and Time**

Set the date time for the active filter as follows:

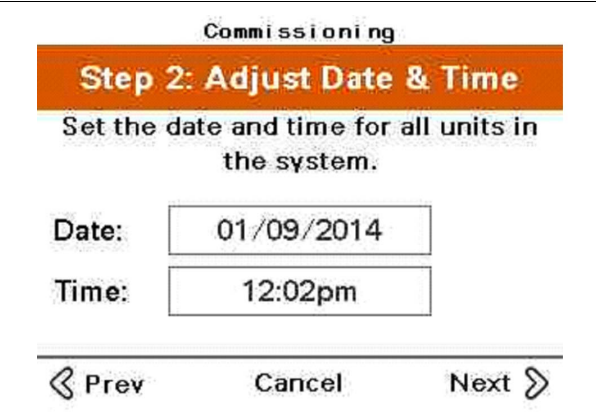

1. Press either the Date or Time to open an editable screen.

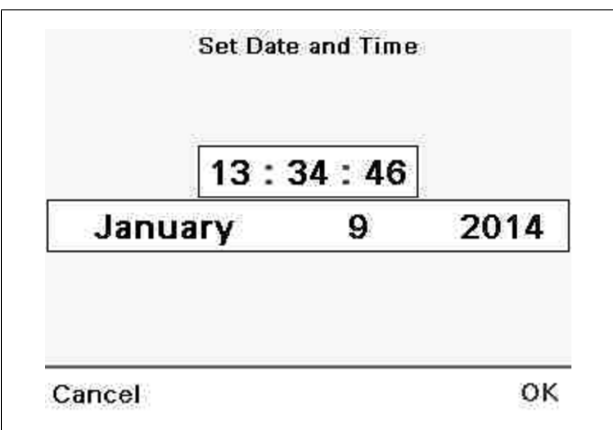

- 2. Touch the hour, minutes, seconds, date, and year to open a numeric keypad to enter the date and time. Touch the month to display arrows, scroll to the appropriate month and press Enter.
- 3. Press OK.

## <span id="page-41-0"></span>**System Wiring**

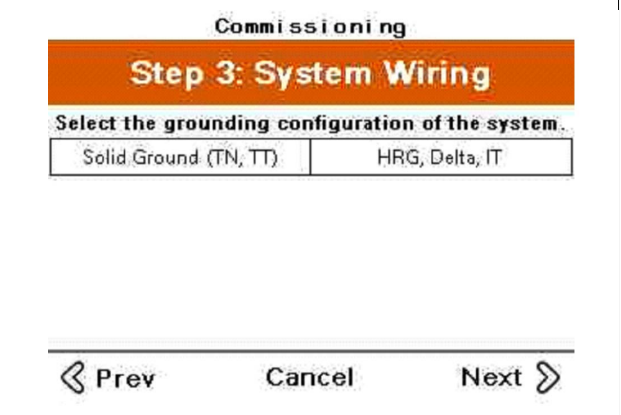

1. Select the grounding configuration of the facility where the system is installed.

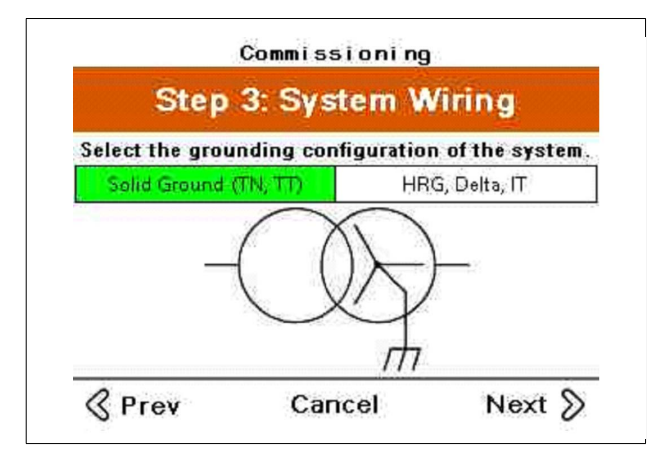

![](_page_41_Figure_6.jpeg)

![](_page_42_Picture_63.jpeg)

2. Select Yes if a neutral conductor is connected to the system. If a neutral conductor is connected 3 CTs are required to be installed.

![](_page_42_Picture_64.jpeg)

3. Enter the neutral current limit as a percentage of the rated unit output.

![](_page_42_Figure_6.jpeg)

![](_page_42_Figure_7.jpeg)

4. Select the percent of unit desired for neutral correction.

#### <span id="page-43-0"></span>**Check Fans**

Test each fan individually as follows.

![](_page_43_Picture_62.jpeg)

By entering the unit ID number, each fan can be operated for each unit.

## <span id="page-43-1"></span>**System Integrity Test**

This test verifies that the unit can generate current and provide current correction.

![](_page_43_Picture_63.jpeg)

During this test, the unit will generate current in either a capacitive (Leading) or inductive (Lagging) manner. Enter the duration for the test. The test should be performed for a minimum of 15 minutes to allow the unit to reach operating temperature. Enter the maximum system output current of the system.

To run the System Integrity Test, do the following:

- 1. Select the appropriate mode for the application and press Begin Test.
- 2. Press Start.

![](_page_44_Picture_49.jpeg)

During the test, the HMI will display the output current per phase, IGBT temperature, and unit Inlet temperature. Scope and Phase allows a means to view the oscilloscope or phasor diagram of the unit during operation.

Upon completion of the test, a system pass or fail screen will be displayed.

![](_page_44_Picture_50.jpeg)

When successfully completed the unit display the output current values per phase, IGBT temperature rise during the test period. The inlet air temperature at the start and end of the test, ant the duration time of the test.

## <span id="page-44-0"></span>**System Mode Setup**

Choose the desired operating mode for the system.

![](_page_44_Picture_51.jpeg)

When Harmonic mode is selected, a Target THDi or THDv can be set. Leaving the Target at zero will result in the unit doing the best possible correction.

![](_page_45_Figure_3.jpeg)

# <span id="page-45-0"></span>**CT Configuration**

CT commissioning is required on any main unit, a unit with an HMI and has CTs connected. Units with neutral connected are required to have 3 CTs installed.

![](_page_45_Figure_6.jpeg)

1. Press Commission.

![](_page_45_Picture_86.jpeg)

- 2. Press Commission CTs icon.
- 3. For CT Configuration, choose either Yes or No based on the following:
	- Press Yes to perform CT configuration if CT wiring is connected to the unit.
	- Press No if the unit is intended to operate as a Slave in a parallel system.

![](_page_46_Picture_29.jpeg)

- 4. If you chose Yes in the preceding step, do one of the following:
	- Press Auto to have the unit automatically detect CT configuration.
	- Press Manual to manually enter the CT configuration.

![](_page_46_Picture_30.jpeg)

## <span id="page-47-1"></span><span id="page-47-0"></span>**Manual CT Configuration**

If you chose Manual for CT configuration, refer to the following for making the settings on this screen:

![](_page_47_Picture_119.jpeg)

**Channel** is the location where the CT secondary wiring is connected to the CT board.

When you tap the **Connection** data block, you can scroll through the available options:

- $L1+$
- L1-
- $L2+$
- $L2-$
- $\cdot$  L<sub>3+</sub>
- L3
- None

L1, L2, L3 and None describe which phase the CT is connected to. The polarity of the CT connection is identified as "+" or "-".

- "+" indicates H1 of the CT is closest to the source,
- "-" indicates H1 of the CT is closest to the load.

**CT Calibration** allows for adjusting for CT variation.

**CT Ratio**: Touching the data box opens a numerical keypad to enter the primary ratio of the CTs being used.

**Position**: Select Load if the CTs are measuring only the connected loads to be corrected. This option is not allowed for systems operating in parallel. Select Source if the CTs are measuring the current of all loads being corrected and the active filter current.

**CT Secondary Rating**: Select the secondary rating of the CT installed.

## <span id="page-48-1"></span><span id="page-48-0"></span>**Automatic CT Configuration**

If you chose Auto for CT configuration, do the following:

![](_page_48_Picture_77.jpeg)

- 1. In the **CT Ratio** field, enter the primary CT ratio.
- 2. In the **CT Secondary Rating** field, select either 1 A or 5 A based on the secondary rating of the CTs installed.
- 3. In the **Select channels CTs are connected** field, select the channels used to connect the CT secondary wiring to the CT board of the unit. This information should be provided by the installer. See Installation Manual for CT installation details.

An information screen is displayed indicating that the unit is ready to perform the automatic CT detection.

4. Touch Continue to continue the test.

![](_page_48_Picture_10.jpeg)

The unit runs for a short period of time to detect how the CTs are installed.

5. Touch OK when the test is complete and the detected CT configuration is displayed.

![](_page_49_Picture_49.jpeg)

#### <span id="page-49-0"></span>**Source Position Detected**

With CTs installed on the source side of the active filter, the unit displays the configuration of the CTs as they are connected to the lines and the CT ratio.

Press OK to modify the CT configuration.

![](_page_49_Picture_50.jpeg)

Once the unit is configured for the CTs that are installed, press OK to continue

#### <span id="page-49-1"></span>**Load CT Detected**

If a Load CT is detected, the following screen displays.

![](_page_49_Picture_51.jpeg)

#### <span id="page-50-0"></span>**Parallel Systems**

If this is a parallel system, the CTs cannot be installed on the load side of the active filter. Either the CTs are improperly installed, the CTs are not functioning, or the CT secondary wiring is not properly installed.

#### <span id="page-50-1"></span>**Single Unit**

If you intend to install a single unit and the CTs on the source side of the active filter, verify CT installation, operation, or secondary wiring.

If you intend to install a single unit and the CT on the load side of the active filter, do the following:

1. Press OK.

![](_page_50_Picture_73.jpeg)

The unit asks if the load is regenerating.

- If so, the auto CT detection does not accurately determine the CT configuration. Manually enter the CT configuration.
- If the loads are not regenerative, touch NO and Continue.

![](_page_50_Picture_74.jpeg)

The unit asks if the displacement power factor of the load operating at the time of the test was extremely low, less than 0.5.

2. Touch Yes or No as applicable for the connected loads and then touch Continue.

The unit asks if the connected load at the time of the CT detection was capacitive (having a leading power factor) or inductive (having a lagging power factor).

![](_page_51_Picture_58.jpeg)

3. Select the appropriate load type and touch Continue.

The CT configuration is displayed based on the answers entered. The DPF value and Leading or Lagging can be compared to an external meter to verify accuracy of the results.

![](_page_51_Picture_59.jpeg)

4. Press OK.

![](_page_51_Picture_60.jpeg)

The HMI returns to the CT Configuration screen.

5. When the CTs are properly configured, touch OK

# <span id="page-52-1"></span><span id="page-52-0"></span>**Set Up Users with the User Manager**

![](_page_52_Picture_3.jpeg)

You must have ADMIN level access to set up users.

To change the default passwords to help prevent unauthorized access to device settings and information, do the following:

1. Press Commission from the Home screen.

![](_page_52_Picture_7.jpeg)

2. Press Configure Security icon.

![](_page_52_Picture_61.jpeg)

3. Press Change Password.

4. Enter the current password. The default password is ADMIN.

![](_page_53_Picture_75.jpeg)

- 5. Enter the new password and confirm.
- 6. Press Change Password.

**equipment damage.**

![](_page_53_Picture_76.jpeg)

![](_page_53_Picture_77.jpeg)

# *NOTICE*

#### **RISK OF EQUIPMENT DAMAGE**

Only allow qualified electrical personnel access to the AdminUser or QualifiedUser level user name and password

**Failure to follow these instructions can result in equipment damage.**

To add users, do the following:

- 1. Press the Username field. Type ADMIN on the keypad and press Enter.
- 2. Press the Password field and enter the ADMIN password.

The default password for the ADMIN user is ADMIN. If the password has already been changed, use the new password.

- 3. Press Log In.
- 4. Press Manage Users.

![](_page_54_Picture_97.jpeg)

5. Press the drop-down arrow for Level.

![](_page_54_Picture_98.jpeg)

Three choices are available for Level:

- **AdminUser:** Has complete access to all parameters described in this manual. The AdminUser level is the only level with permission to add or remove users. The AdminUser name must be ADMIN. There can only be one AdminUser level user.
- **QualifiedUsers:** Have access to all parameters except adding new users to the system.
- **RegularUsers:** Have access to change parameters on the Unit Setting, Compensation Mode screen only.
- 6. Select the appropriate user level for the person being added.

![](_page_55_Picture_100.jpeg)

- 7. Press the User field. Type the new Username on the keypad and press Enter.
- 8. Press Pwd and let the user type the password. Or, you can create a temporary password for the user to change when first logging in.

The password must be between 6 and 32 characters with any combination of letters or numbers. Passwords are case sensitive.

- 9. Pres Confirm Pwd and re-enter the password.
- 10. Press the Add User icon.

![](_page_55_Picture_10.jpeg)

## <span id="page-55-0"></span>**Change a password**

To change passwords:

- 1. Log in with the user name and password.
- 2. Press Change Password.
- 3. Enter the new password.

The password must be between 6 and 32 characters with any combination of letters or numbers. Passwords are case sensitive.

- 4. Enter it again in the Confirm field.
- 5. Press Change Password.
- 6. Press Back to return to the log in screen.

#### <span id="page-56-0"></span>**Delete a user**

To delete a user, do the following:

1. From the Level drop-down, choose the level the user is in.

![](_page_56_Picture_44.jpeg)

- 2. From the User drop-down, choose the user.
- 3. Press the Delete User icon.

![](_page_56_Picture_8.jpeg)

4. Confirm that the user is to be deleted.

# <span id="page-58-0"></span>**Chapter 5 Troubleshooting**

AccuSine PCSn User Manual

#### Refer to this table for troubleshooting.

![](_page_58_Picture_198.jpeg)

#### **Schneider Electric**

35 rue Joseph Monier 92500 Rueil Malmaison - France Phone: +33 (0) 1 41 29 70 00 www.schneider-electric.com

© 2018 Schneider Electric. All Rights Reserved.

PHA59669-00 08/2018

Schneider Electric, AccuSine, and Modbus are either trademarks or registered trademarks of Schneider Electric in France, the USA and other countries. Other trademarks used are the property of their respective owners.